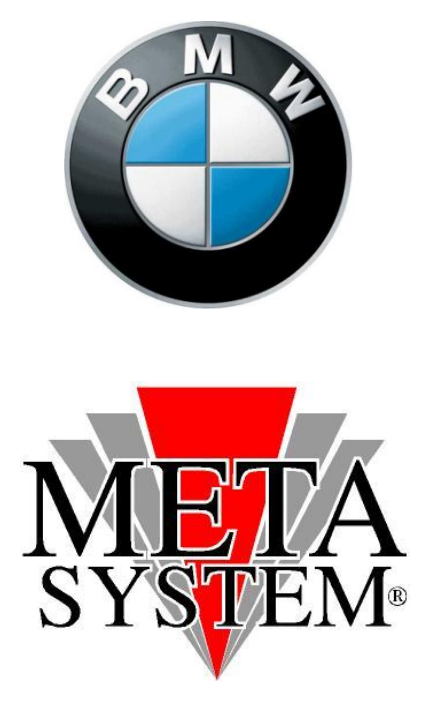

# Manuale aggiornamento modulo vivavoce Bluetooth

**ABC01230 - KIT AGGIORNAMENTO SW VIVAVOCE BT** 

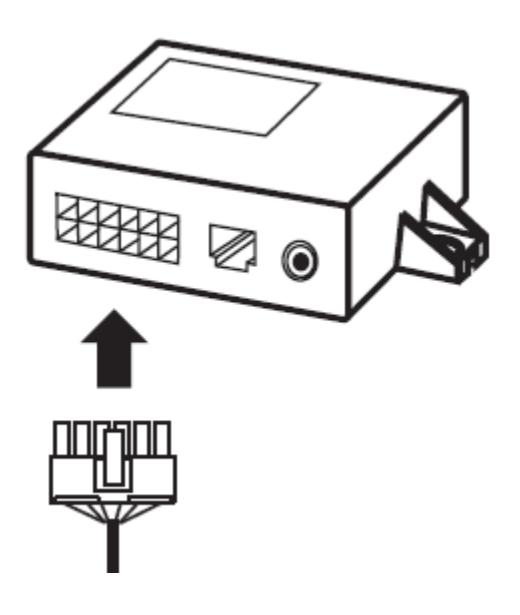

#### **CONTENUTO DEL KIT:**

- Cavo adattatore SERIALE(RS232)>USB con mini CD per driver
- $\checkmark$ Prolunga seriale
- $\checkmark$  Dispositivo elettronico di aggiornamento
- Cablaggio connessione dati modulo Bluetooth
- Alimentatore da rete 220 V
- Adattatore alimentazione DC>MOLEX

### **REQUISITI HARDWARE:**

 $\checkmark$ PC con sistema operativo WINDOWS 98/2000/XP/VISTA  $\checkmark$ 1 porta SERIALE RS232 disponibile oppure  $\checkmark$ 1 porta USB disponibile

## *ATTENZIONE!*

### *NEL CASO IN CUI IL PC FOSSE SPROVVISTO DI PORTE SERIALI RS232 SEGUIRE TUTTE LE OPERAZIONI NEL CASO IN CUI IL PC AVESSE UNA PORTA SERIALE DISPONIBILE PARTIRE DAL PUNTO 5 COLLEGARE IL CAVO ADATTATORE SERIALE>USB SOLO DOPO AVER INSTALLATO I DRIVER*

*1) Inserire nel PC il mini CD incluso nel kit adattatore RS232>USB*

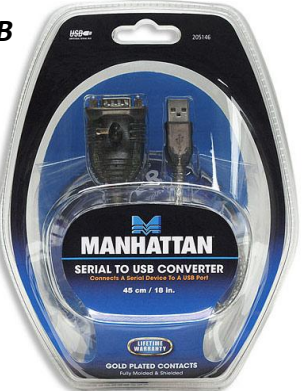

## *2) - WINDOWS 98/2000/XP*

*Aprire la cartella contenente i driver 98/XP (D:\205146\Windows\98~XP\_V2.0.21\) e lanciare l'eseguibile (Win98~XP\_V2.0.21 Driver Installer.exe) che installerà in automatico i driver necessari all'interno del PC*

#### *- WINDOWS VISTA*

*Aprire la cartella contenente i driver VISTA (D:\205146\Windows\Vista 32bit~64bit\_V3.0.1.0\) e lanciare l'eseguibile (PL-2303 Vista Driver Installer.exe) che installerà in automatico i driver necessari all'interno del PC*

*3) Riavviare il sistema*

*4) Collegare il cavo USB/SERIALE all'interno di uno slot USB disponibile*

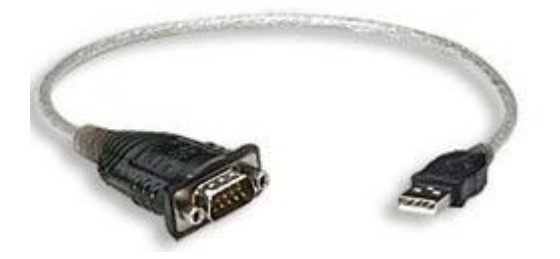

#### *5) Collegare il cavo seriale dal PC (o dall'adattore USB) al modulo aggiornatore*

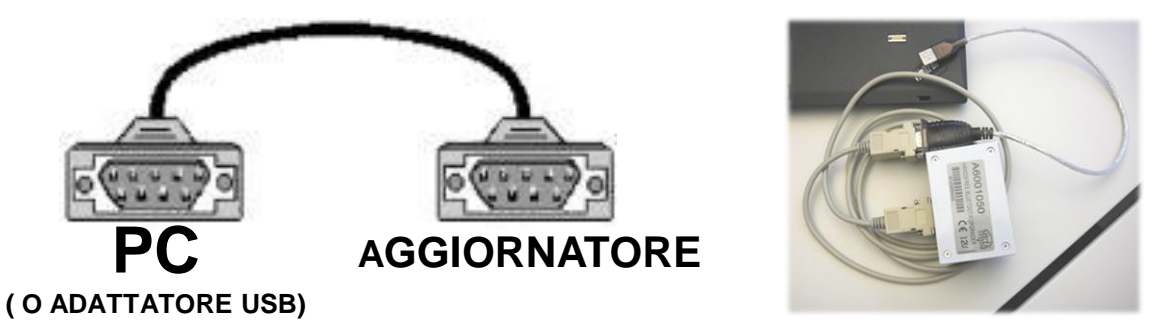

*6) Collegare il cavo dati da modulo agg. al plug telefonico della centralina da aggiornare*

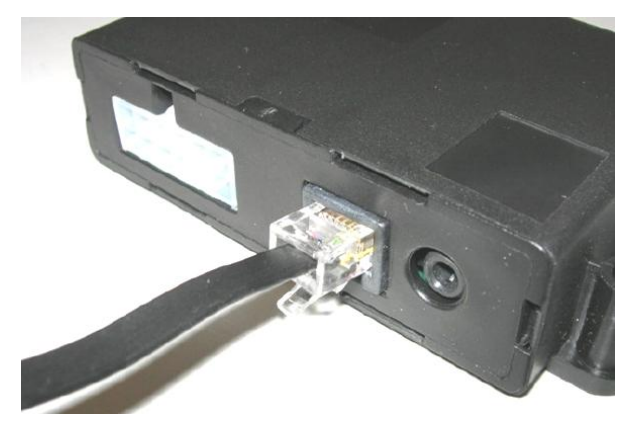

*7) collegare l'alimentatore alla rete 220V, e utilizzando l'adattatore DC>MOLEX inserire il connettore alimentazione verso il modulo VIVAVOCE.*

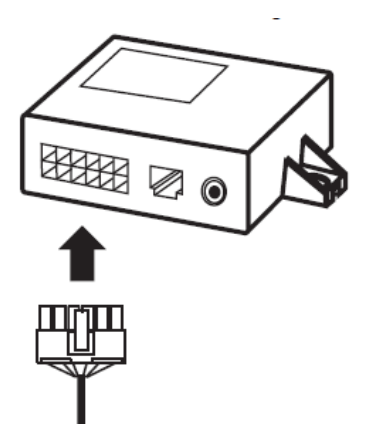

*8) lanciare il programma di aggiornamento SW scaricabile dal sito internet METASYSTEM, all'interno della sezione dedicata . Verificare di essere in possesso dell'ultima versione SW disponibile.*

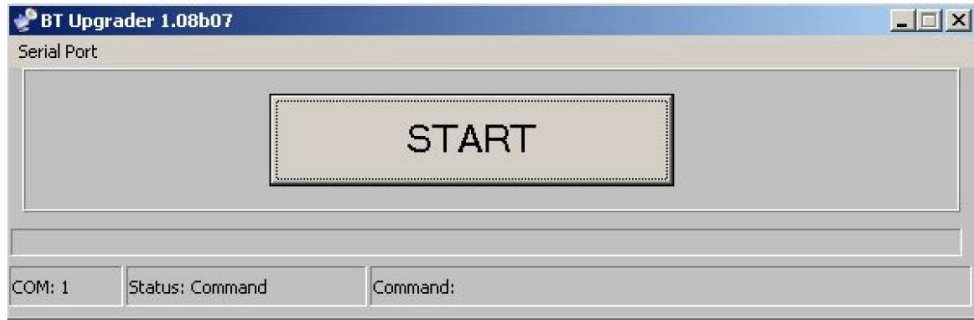

**9) Aprire il file, quindi selezionare la porta COM corretta, aspettare qualche secondo (verificare che in basso a sinistra non vi sia la scritta BUSY, ma il numero della porta selezionata).**

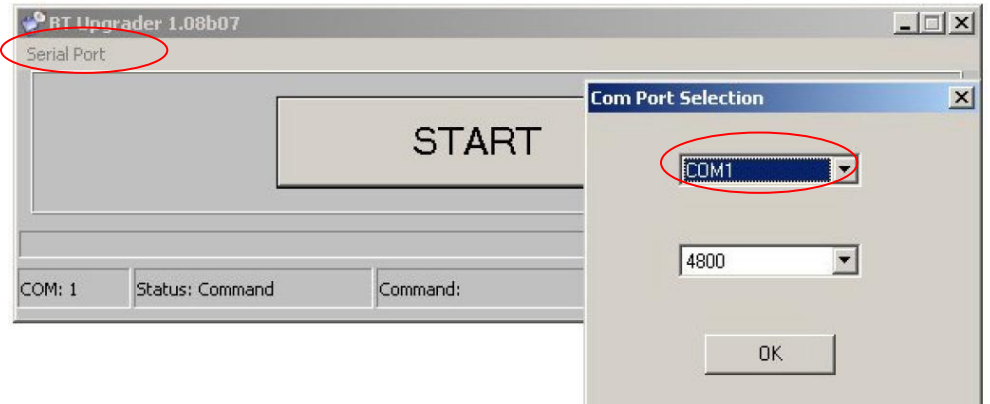

**10) Cliccare START per avviare l'aggiornamento SW. Nel caso in cui la porta selezionata non fosse quella corretta, resta inserita la scritta busy e l'aggiornamento non parte. Verificare quindi la corretta selezione della porta COM ritornando al punto 9.**

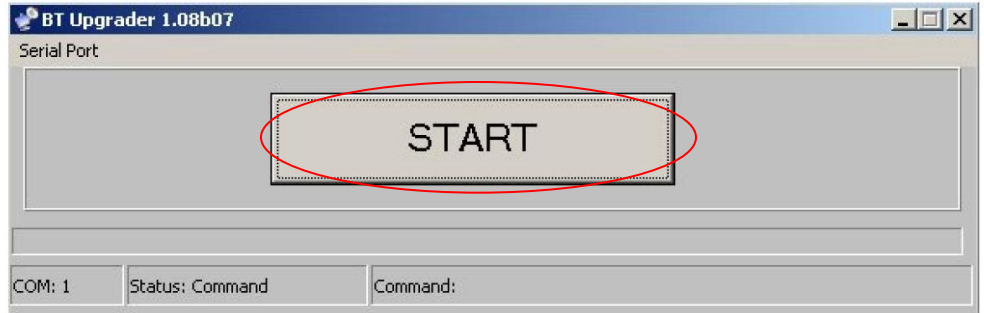

**11) Avanzerà per qualche secondo una finestra di scorrimento con successiva conferma di riuscita aggiornamento.**

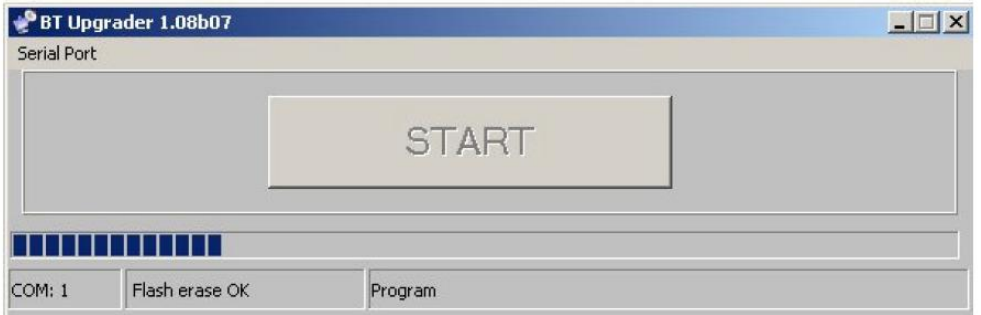

**12) Il messaggio conferma la riuscita dell'aggiornamento. Scollegare la centralina quindi reinstallarla in vettura.**

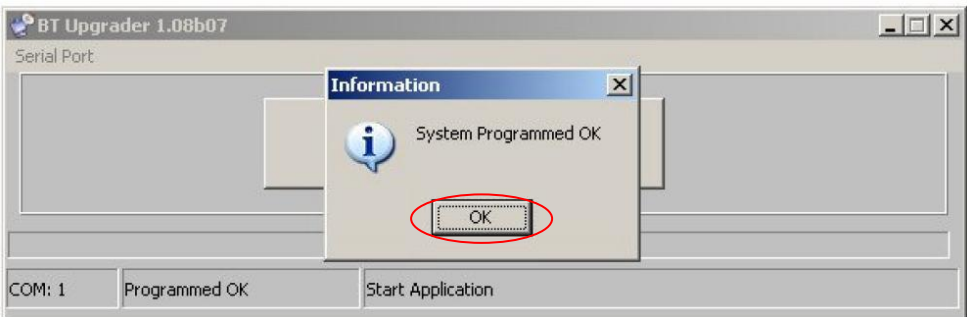